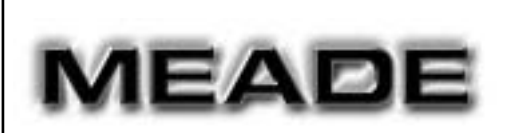

# **AutoStar Gebrauchsanweisung**

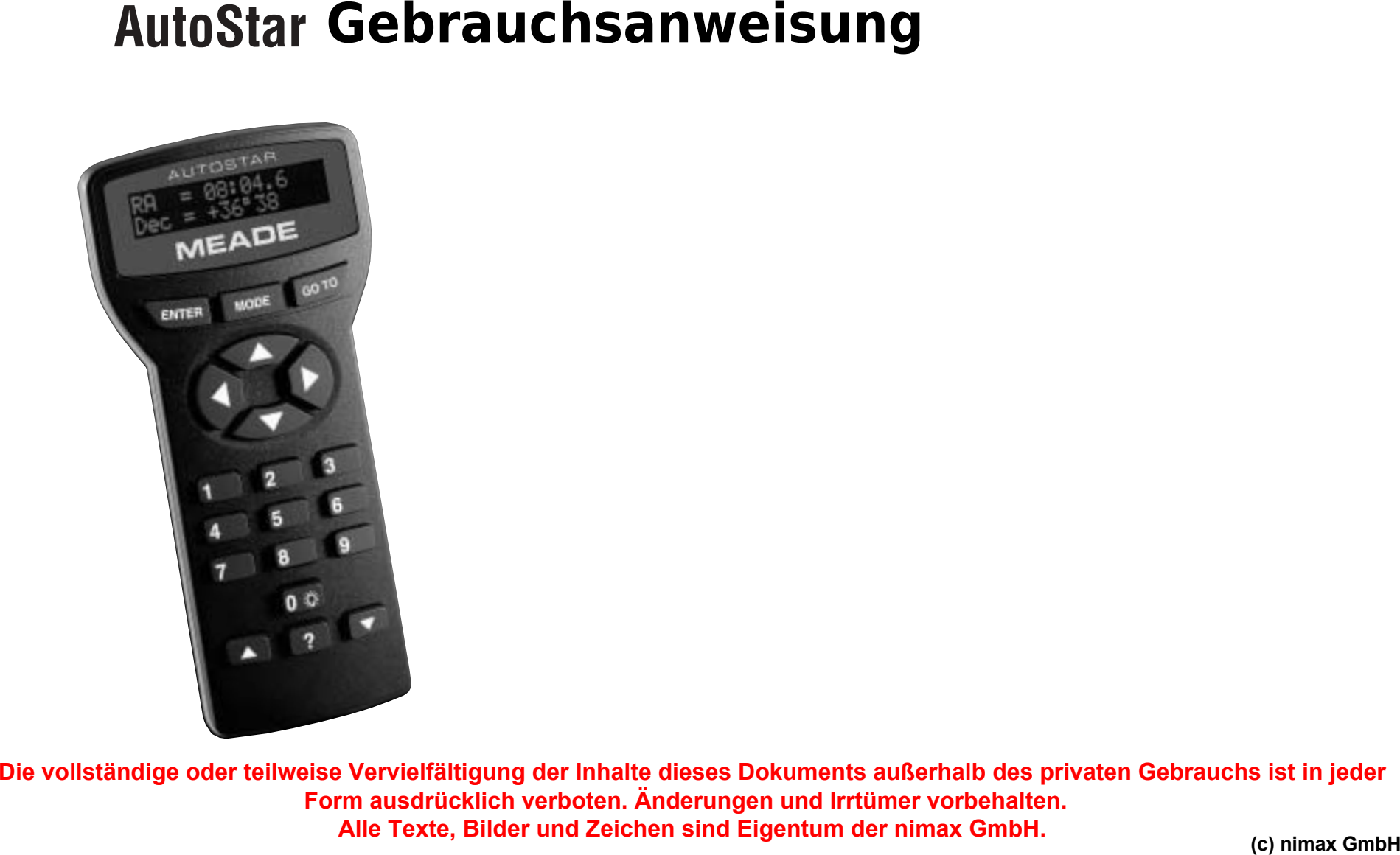

# **Inhalt:**

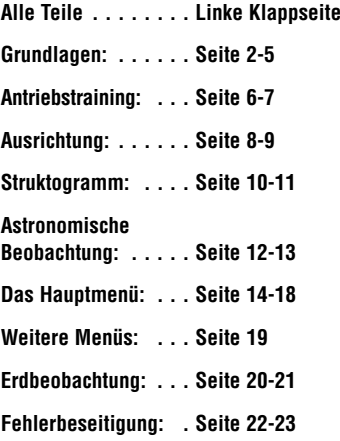

**WARNUNG!**<br>Schauen Sie niemals durch dieses Teleskop oder durch das<br>
Sucherfernrohr in Richtung Sonne !<br>
Achten Sie nach jeder<br>
Positionierung darauf ! **Schauen Sie tagsüber niemals durch das Okular während sich das Teleskop bewegt !**<br>**Achten Sie besonders darauf**, Wenn das Teleskop von Kindern benutzt wird !<br>ERBLINDUNGSGEFAHR!

# **Alle Teile auf einen Blick:**

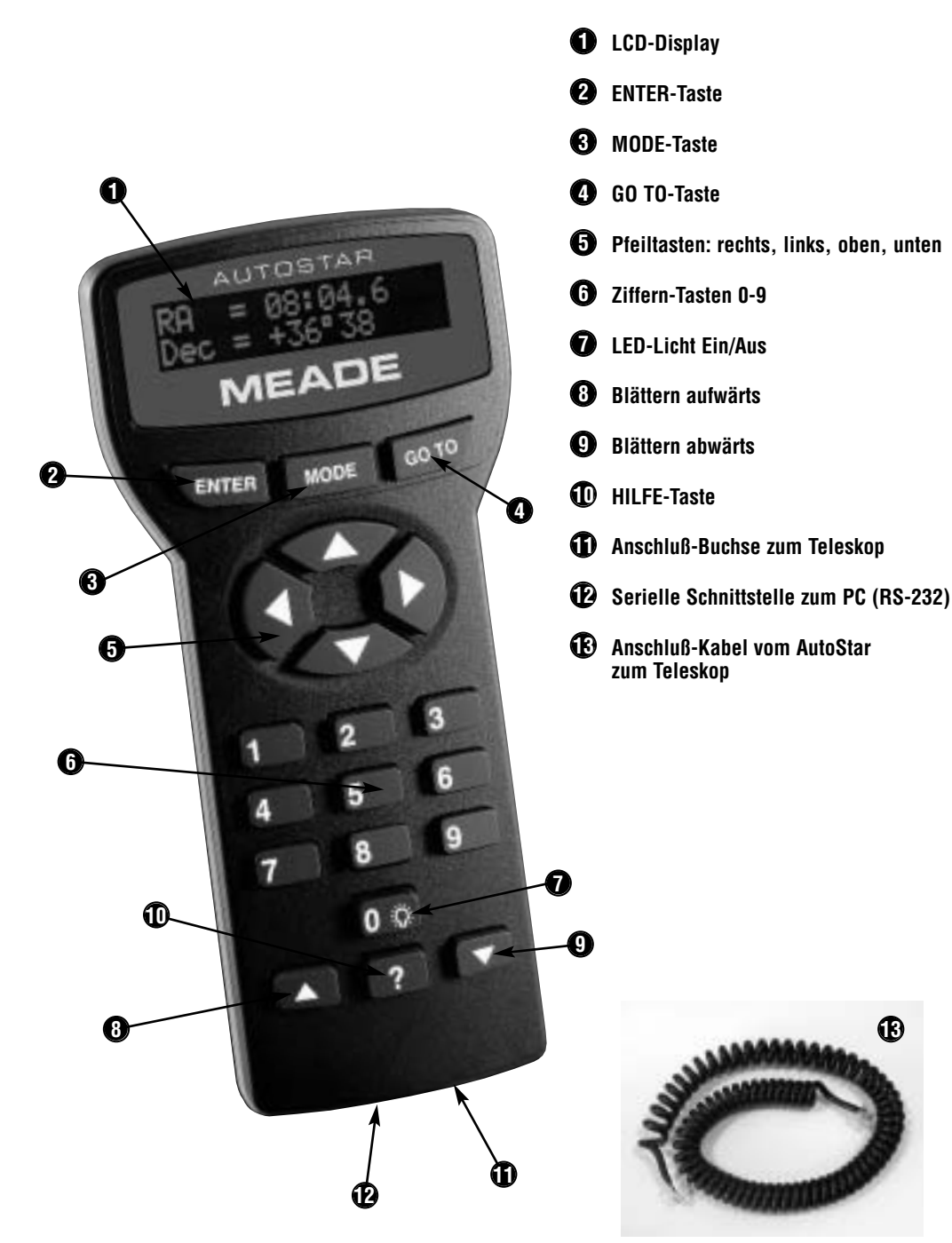

**13**

# **Grundlagen:**

**Entscheidend für gute Beobachtungsergebnisse ist Ihre Vorgehensweise bei den Grundeinstellungen Ihres Teleskops und dem AutoStar. Generell gilt: Um so exakter Sie vorgeschneller bekommen Sie ein gutes Beobachtungsergebnis.** 

**1. Anschluß des AutoStar-Computers: WICHTIG!**

Der AutoStar wird angeschlossen, indem Sie das Kabel der Steuerung (13) in die Anschluß-Buchse "HBX" im Kontroll-Panel des Teleskops einstecken.

Das andere Ende des Anschlußkabels wird in die Buchse (11) des AutoStars eingesteckt. Nähere Informationen finden Sie auch in der Bedienungsanleitung Ihres Teleskops.

#### **2. Erstmaliges Einschalten: hen, desto besser und**

Schalten Sie das Teleskop ein, bzw. versorgen Sie die DS-Serie mit Strom. Auf dem LCD-Display (1) erscheint ein Hinweis zum Hersteller und zur Versionsnummer der Software im AutoStar. Darauf folgt ein kurzer Piepton.

**HINWEIS:** 

BLÄTTERN-aufwärts-Taste Ist alles in Ordnung, erscheint **drücken = langsamer** Sonne zu schauen. **Mit den BLÄTTERN-Geschwindigkeit des durchlaufenden Textes bestimmen: drücken = schneller BLÄTTERN-abwärts-Taste**

Als nächstes wird der AutoStar initialisiert. Auf dem Display erscheint "INITIALISIERE". **TASTEN können Sie die** Diese Initialisierung führt eine Reihe von Prüffunktionen durch (z.B. Batteriezustand).

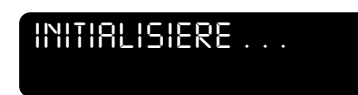

## *WARNUNG: AUF ODER IN DIE SON*

auf dem Display eine WARNUNG. Diese Nachricht warnt Sie davor, niemals mit dem Teleskop oder dem Sucherfernrohr in Richtung

#### **3. Schnellstart:**

Drücken Sie nun die Zifferntaste "5".

Sie sehen auf dem Display den Text "Eine detaillierte Beschreibung ...". Drücken Sie die Taste "ENTER" (2). *EINE DETAILLIERTE BE*

Der AutoStar fordert Sie nun auf einige wichtige Daten einzugeben.

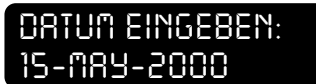

*SCHNELLSTART:*

**1 2 . . . ENTER**  $\blacktriangle$  $\blacktriangledown$ 

**5**

**ENTER**

#### Zunächst das Datum. Den Tag und das Jahr geben Sie mit Hilfe der Ziffern-Tasten ein, den Monat mit Hilfe der Blättern-Tasten (8/9). Bestätigen Sie Ihre

Einstellungen mit der "ENTER"-Taste.

Nachdem Sie das Datum eingegeben und mit ENTER bestätigt haben, müssen Sie nun die Uhrzeit eingeben.

Drücken Sie hierbei zunächst auf die rechte Pfeil-Taste bis der blinkende Cursor die Stelle PM oder AM erreicht hat. Nun drücken Sie eine

der Blättern-Tasten bis AM bzw. PM aus dem Display verschwin-*ZEIT EINGEBEN:* det. Jetzt haben Sie den AutoStar auf das in Europa übli-

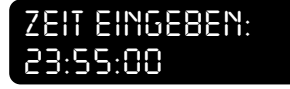

che 24 Stunden-Format eingestellt. Gehen Sie mit der linken Pfeil-Taste zurück und geben Sie mit Hilfe der Ziffern-Tasten die Uhrzeit korrekt ein. Die Eingabe mit ENTER bestätigen.

Auf dem Display erscheint nun "Sommerzeit". Markieren Sie jetzt mit Hilfe der Blättern-Tasten ob gerade Sommerzeit

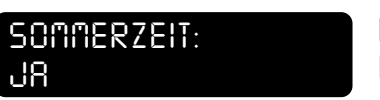

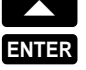

**ENTER**

Sie haben nun wichtige Grundeinstellungen, wie Datum und Uhrzeit vorgenommen.

ist oder nicht. Diese Angaben auch mit ENTER bestätigen.

*Bei erstmaliger Benutzung Ihres Teleskops müssen Sie für einen problemlosen Betrieb noch einige weitere Grundeinstellungen vornehmen. Bei erneutem Betrieb sind die folgenden Eingaben LAND und STADT nicht mehr notwendig, können aber jederzeit geändert werden (siehe S. 8 "Einstellungen ergänzen/ ändern").*

Als nächstes erscheint "Land" auf dem Display. Suchen Sie mit der Blättern-Taste nach dem

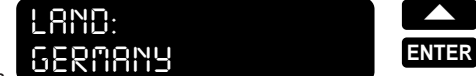

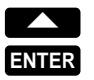

 $\blacktriangle$ 

gewünschten Land (z.B. Germany = Deutschland) und bestätigen Sie mit ENTER.

*STADT:*

Wählen Sie nun noch mit der Blättern-Taste die Stadt aus, die Ihrem momentanen Standort am nächsten ist und drücken Sie ENTER.

Zum Schluß muß noch das Teleskop-Modell mit Hilfe der Blättern-Taste eingestellt werden. Drücken Sie abschließend

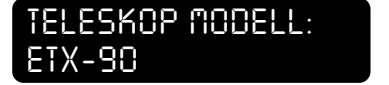

*BERLIN* **ENTER**

**ENTER**  $\blacktriangle$ 

ENTER. Im Display erscheint nun AUSRICHTUNG: Easy.

Sie müssen nun mit dem AutoStar die Ausrichtung Ihres Teleskops vornehmen, damit die Computersteuerung optimal eingestellt ist. Lesen Sie hierzu den Punkt "Ausrichtung" auf der folgenden Seite.

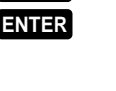

**HINWEIS: Den Cursor bewegen Sie mit den Pfeiltasten (5) jeweils nach rechts oder links.**

 $\blacktriangleright$   $\blacksquare$   $\blacktriangle$   $\blacksquare$   $\blacktriangle$ 

 $\blacktriangle$ 

**1 2 . . .**

▶

# **Ausrichtung:**

#### **EASY-Ausrichtung:**

Der AutoStar verfügt über 3 verschiedene Ausrichtungsvarianten, die beste und einfachste ist die EASY-Ausrichtung.

Im Display steht AUSRICH-TUNG: Easy (siehe Vorseite). Bestätigen Sie mit ENTER und

des Montierungssockels steht  $\bullet$ .

Verwendung eines Kompasses.

*Vorgehensweise für alle übrigen Telesekope:*

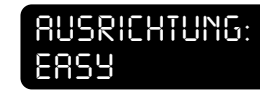

Sie können jetzt das Teleskop in die Ausgangsstellung bringen (beachten Sie hierzu bitte die unterschiedlichen Vorgehensweisen).

*Vorgehensweise für die Telesekope ETX-90, ETX-105 und ETX-125:* 1. Lösen Sie den Klemmhebel  $\bullet$  und drehen Sie das Teleskop entgegen dem Uhrzeigersinn, bis es am internen Stop anschlägt. 2. Anschließend drehen Sie es im Uhrzeigersinn wieder zurück, bis der erste kommende Gabelarm mittig über der Schalttafel (Control-Panel)

3. Bringen Sie den Teleskop-Tubus in waagerechte Position (Deklinationsteilkreis = 0°). Ziehen Sie den Klemmhebel  $\bullet$  wieder fest. 4. Nehmen Sie nun das gesamte Teleskop und stellen Sie es so auf, dass die Tubusöffnung nach Norden zeigt. Hierzu empfehlen wir die

1. Lösen Sie die Klemmung  $\bigcirc$  der Horizontal-Achse und richten Sie das Teleskop möglichst exakt nach Norden aus. Hierbei empfehlen wir die Verwendung eines Kompasses. Klemmschraube wieder andrehen. 2. Lösen Sie die Klemmung @ der Vertikal Achse und richten Sie den Teleskop-Tubus möglichst waagerecht aus. Hierbei hilft es, wenn Sie einige Schritte zurücktreten und so die Ausrichtung kontrollieren. Vergessen Sie nicht, danach die Klemmschraube wieder anzudrehen.

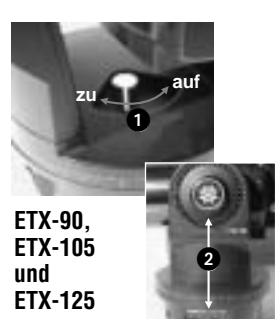

**ENTER**

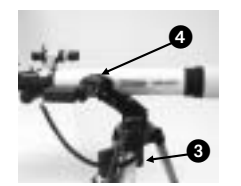

**Übrige Teleskope**

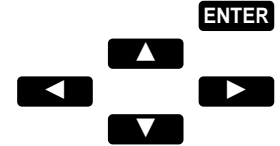

selbständig unter Berücksichtigung von Uhrzeit, Position und Datum zwei helle Referenzsterne zur Ausrichtung. Im Display erscheint "SUCHE . . ." und kurz darauf bewegt sich das Teleskop zum ersten Referenzstern. *ZTR. ARCTURUS:*

*Weiteres Vorgehen für alle Telesekope:*

**HINWEIS: Wenn der angefahrene Referenzstern gerade nicht zu sehen ist** Sie mit der BLÄTTERN-abwärts-**Taste (9) einen alternativen**

**Referenzstern suchen lassen.**

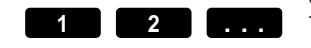

Warten Sie bitte bis das Teleskop sich nicht mehr

bewegt und ein Piepton erklingt. Blicken Sie nun durch das Okular und zentrieren Sie den angefahrenen hellen Stern mit Hilfe der Pfeil-Tasten im Gesichtsfeld des Teleskops.

Drücken Sie die ENTER-Taste. Der AutoStar errechnet sich nun

Der AutoStar hat 9 Geschwindigkeitsstufen beim Zentrieren von Objekten mit Hilfe der Pfeil-Tasten. Durch Drücken der Zifferntasten 1 (=langsam) bis 9 (=schnell) können Sie diese einstellen.

*DRUECKE ENTER*

**ENTER**

Wenn Sie den ersten Referenzstern mittig im Gesichtsfeld eingestellt haben, drücken Sie die ENTER-Taste. Das Teleskop fährt nun selbständig zum zweiten Referenzstern. Gehen Sie hier genauso wie beim

ersten Referenzstern vor und bestätigen Sie auch die Zentrierung des zweiten Referenzsterns mit der

ENTER-Taste.

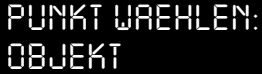

**ENTER**

Auf dem Display erscheint

*OBJEKT*

"AUSRICHTUNG OK" und anschließend springt der AutoStar automatisch zurück ins Haupt-Menue (PUNKT WAEHLEN: Objekt).

Die Einstellungen können jederzeit im SETUP geändert werden

**Beispiel: Ausrichtung**

*AUSRICHTUNG: EASY*

*ZTR. ARCTURUS: DRUECKE ENTER*

*AUSRICHTUNG OK*

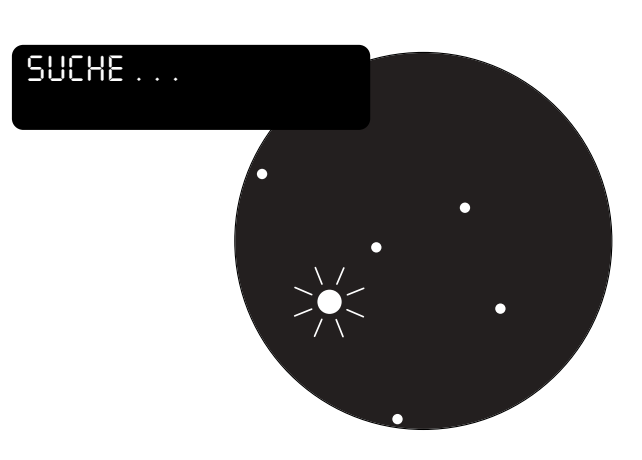

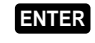

## **WICHTIG:**

**Wenn der Referenzstern (nahezu immer einer der hellsten Sterne am Himmel) nicht im Sehfeld des Teleskop ist, benutzen Sie bitte auch das Sucherfernrohr zur Einrichtung des Sterns.**

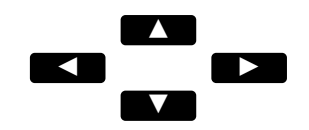

#### **WICHTIG:**

**Wird die Ausrichtung durch eine Fehlermeldung unterbrochen oder es ist kein heller Stern in der Richtung des Teleskops zu erkennen, wiederholen Sie bitte die Ausrichtung. Eventuell müssen auch die Einstellungen für Datum, Uhrzeit und Beobachtungsort überprüft werden.**

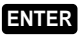

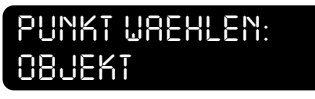

# **Antriebs-Training: Beispiel: AZ-Training**

nicht exakt aufsuchen.

#### **TIPP:**

**Führen Sie das Antriebstraining möglichst am Tage anhand von Landobjekten durch.**  **Motoren trainieren:** Beim ersten Gebrauch des AutoStar-Computers mit einem Teleskop muß ein Antriebstraining durchgeführt werden. Andernfalls kann es Objekte

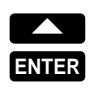

Sie haben den Beobachtungsort eingestellt und im Display steht SETUP: Beobachtungsort. Benutzen Sie die Blättern-aufwärts-Tasten und gehen Sie zu SETUP: Teleskop. Drücken Sie ENTER, im Display steht TELE-SKOP: Teleskop Modell.

> *SETUP: TELESKOP*

*TELESKOP:*

*ANTRIEBSTRAIN.*

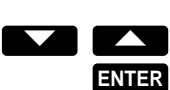

Wählen Sie nun mit den Blättern-Tasten das Menue TELESKOP: Antriebstraining aus, anschließend mit ENTER bestätigen.

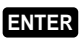

Das Display zeigt nun ANTRIEBSTRAIN.: Az. Training. Drücken Sie ENTER und Sie sehen im Display die Aufforderung "Zentriere Referenz **ENTER** Objekt".

Gehen Sie beim AZ Training wie folgt vor.

1. Richten Sie Ihr Teleskop für die Beobachtung ein, d.h. Objektivkappe abnehmen, Okular einsetzen, Sucher einrichten.

2. Richten Sie das Teleskop auf ein markantes Objekt in ca. 500 - 1000 m Entfernung ein. Das Objekt sollte möglichst zentriert im Gesichtfeld des Teleskops zu sehen sein. Nachdem Sie das Objekt zentriert haben, drehen Sie die Klemmschrauben der Achsen fest.

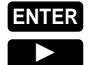

3. Drücken Sie ENTER auf dem AutoStar. Das Teleskop fährt nun ein

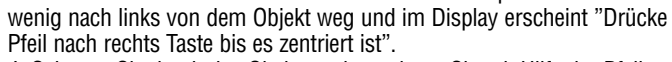

4. Schauen Sie durch das Okular und zentrieren Sie mit Hilfe der Pfeil nach rechts Taste (alle anderen Pfeiltasten sind jetzt gesperrt) das Objekt möglichst genau wieder im Gesichtsfeld. Bestätigen Sie die Zentrierung jeweils mit der ENTER-Taste. **ENTER**

5. Das Az. Training wird jetzt in die andere Richtung wiederholt. Auf dem Display erscheint

ANTRIEBSTRAIN.: Az. Training.

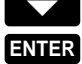

6. Drücken Sie nun die Blättern-abwärts Taste und Sie gelangen zum Alt. Training. Bestätigen Sie mit ENTER und führen Sie den Trainingsvorgang jetzt in vertikaler Richtung durch.

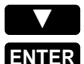

Dieser Trainings-Vorgang wird für beide Achsen je einmal nach links, rechts, oben und unten durchgeführt.

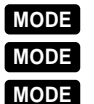

Mit der MODE-Taste gelangen Sie wieder zurück ins Haupt-Menue (PUNKT WAEHLEN: Setup) *PUNKT WAEHLEN: SETUP*

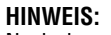

6 7 Nach dem Antriebstraining muss unter SETUP: Ausrichtung erneut die Ausrichtung des Teleskops durchgeführt werden!

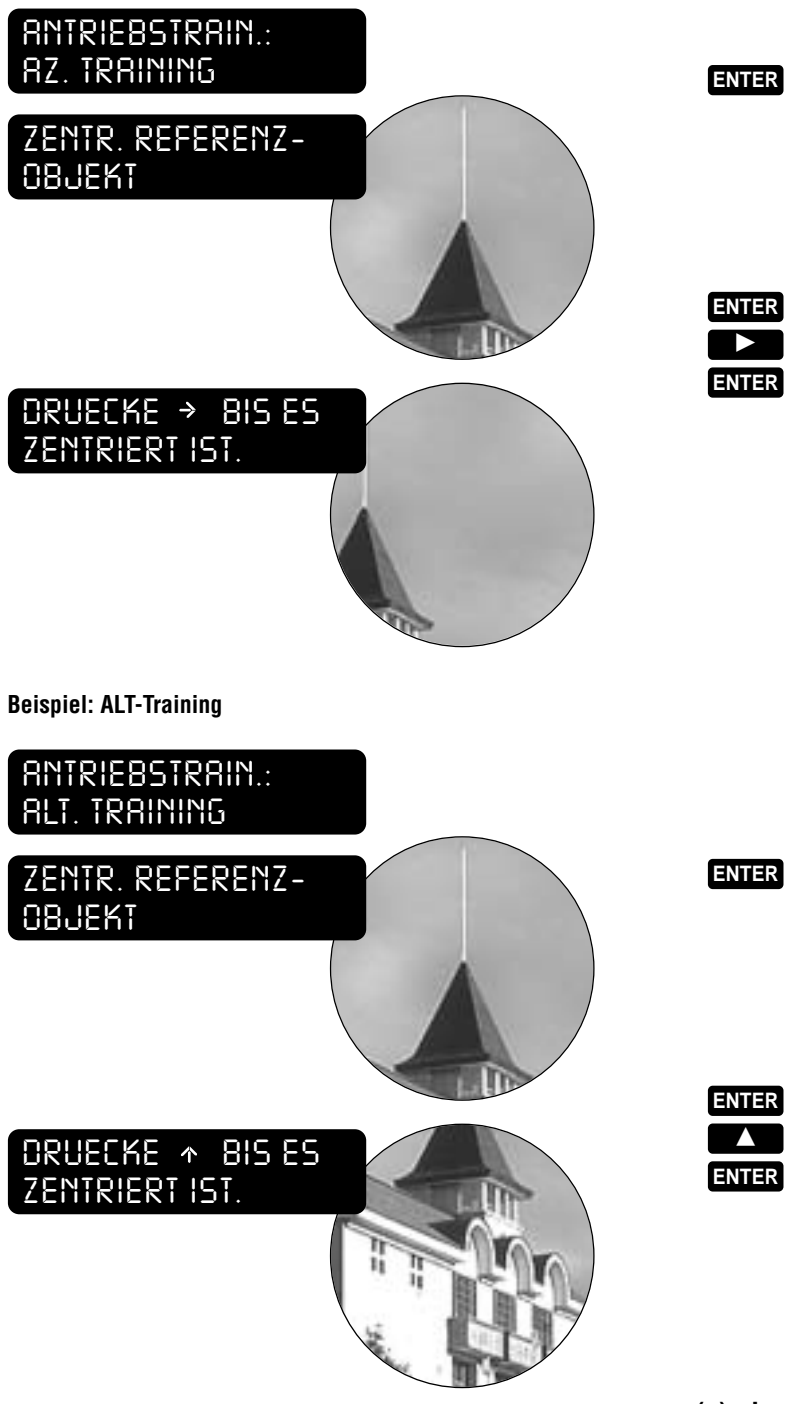

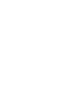

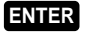

**ENTER ENTER**  $\overline{\phantom{a}}$ 

# **Einstellungen ergänzen/ändern:**

Einstellungen zum AutoStar lassen sich unter dem Menüpunkt SETUP bearbeiten. Wenn Sie

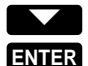

*SETUP: AUSRICHTUNG*

eine Einstellung ändern oder ergänzen möchten, begeben Sie sich mit Hilfe der Blättern-Taste und ENTER ins SETUP (s. auch Struktogramm S. 10/11) und nehmen Sie dort in den Untermenüs die entsprechenden Einstellungen vor.

**ENTER ENTER**  $\blacktriangledown$ **A** 

• TELESKOP Drücken Sie ENTER um zu TELESKOP: Teleskop Modell zu gelangen. Drücken Sie nochmals ENTER und wählen Sie mit den Blättern-Tasten Ihr

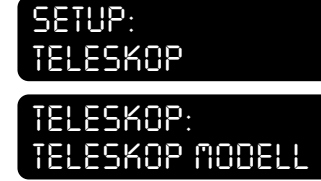

Teleskop-Modell aus und bestätigen Sie es mit der ENTER-Taste.

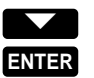

**ENTER**  $\blacktriangledown$ 

Jetzt sind Sie wieder bei TELESKOP: Teleskop-Modell. Wählen Sie anschließend mit

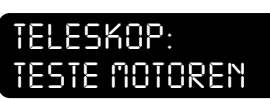

den Blättern-Tasten TELESKOP: Teste Motoren aus und drücken Sie ENTER. Das Teleskop bewegt sich danach kurz in beiden Achsen. Diese Funktion stellt den AutoStar auf die Motoren des Teleskops ein.

Sie haben jetzt das passende Teleskop-Modell ausgewählt und eine Motorkalibration vorgenommen.

#### • DATUM / • ZEIT / • SOMMERZEIT

Sie können selbst verständlich auch die Ersteinstellungen wie z.B. Datum, Zeit, Ort, etc. ändern.

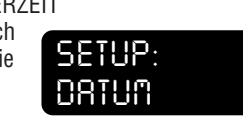

Begeben Sie sich hierzu im SETUP-Menü mit Hilfe der Blättern-Tasten zum entsprechenden Menüpunkt und wählen Sie ihn mit ENTER aus. Nehmen Sie dann die jeweiligen Einstellungen, genau wie bereits auf den Seiten 2/3 beschrieben, vor.

#### • ORT

 $\blacktriangledown$ 

**ENTER**  $\blacktriangledown$ 

Im Untermenü ORT können Sie *SETUP:* einen einen Beobachtungsort - AUSWAEHLEN (Vorhandene **ENTER** *ORT*

auswählen) - HINZUFUEGEN (Aus Liste

- hinzufügen) - LOESCHEN (Vorhandene löschen)
- AENDERN (Vorhandene ändern)

Wählen Sie ORT: Fuege hinzu mit der ENTER-Taste aus. Im Display erscheint nun LAND: Afghanistan. Wählen Sie mit der Blätternabwärts-Taste z.B. GERMANY aus und drücken Sie ENTER. Nun erscheint im Display NAECHSTE STADT: Berlin. Wählen Sie jetzt mit den Blättern-Tasten die nächstliegende Stadt (Berlin, Frankfurt a.M.,

*ORT: WAEHLE* München, o.a.) in Ihrer Nähe aus und bestätigen Sie anschließend mit ENTER.

Der Beobachtungsort ist nun mit Deutschland und der Stadt Berlin festgelegt.

#### **HINWEIS:**

Wenn Sie den Beobachtungsort selbst eingeben möchten, brauchen Sie die exakten Werte für "geografische Breite" und "geografische Länge" Ihres Standortes, sowie die Zeitzone.

Die Zeitzone für Deutschland ist +1 Stunde. Die Werte für Breiten- und Längen-Grad können Sie z.B. mit Hilfe eines GPS-Gerätes bestimmen. Hilfreich ist hierbei auch ein guter Atlas oder das Internet. Wenn Sie die Werte nicht genau bestimmen können, nehmen Sie bitte die nächstgelegene Stadt aus der Liste des AutoStars.

#### **Beobachtungsort eingeben:**

Wenn Sie den Beobachtungsort selbst eingeben möchten, gehen Sie wie folgt vor:

Gehen Sie mit der ENTER-Taste wieder in das Menü

BEOBACHTUNGSORT: auswählen. Mit der BLÄTTERN-Taste rufen Sie das Menü BEOBACHTUNGSORT: ändern auf. Aktivieren Sie es mit der ENTER-Taste. Im Display steht nun AENDERN: Name. Geben Sie hier den Namen Ihres Beobachtungsortes mit Hilfe der BLÄTTERN-Tasten und der Pfeil nach rechts Taste ein. Nachdem Sie mit ENTER bestätigt haben, gelangen Sie mit der BLÄTTERN-abwärts-Taste zu AENDERN: geografische Breite. Drücken Sie ENTER und geben Sie hier die exakten Daten für die geografische Breite mit Hilfe der ZIFFERN-Tasten ein. Wiederum mit ENTER bestätigen. Auf die selbe Weise geben Sie die mit der BLÄTTERN-abwärts-Taste. Das letzte Menü ist das der ZEIT-ZONE. Nachdem Sie die geografische Länge eingegeben haben, gelan-<br>gen Sie mit der BLÄTTERN-abwärts-Taste zu dem Menü AENDERN: Zeit-Zone. Drücken Sie die ENTER-Taste und geben Sie jetzt für Deutschland +1 (+1 Stunde zu Greenwich=0) ein. Bestätigen Sie wiederum mit der ENTER-Taste.

Nun ist Ihr eigener Beobachtungsort angelegt.

Drücken Sie nun einmal die MODE-Taste (Display=BEOBACHTUNGS- ORT: ändern) und rufen Sie mit der BLÄTTERN-abwärts-Taste das Menü BEOBACHTUNGSORT: auswählen auf. Drücken Sie ENTER und es erscheint AUSWÄHLEN: eigener Name, drücken Sie wiederum ENTER und Sie haben Ihren eigenen Beobachtungsort ausgewählt.

Mit der MODE-Taste gelangen Sie nun wieder zurück zu SETUP: Beobachtungsort.

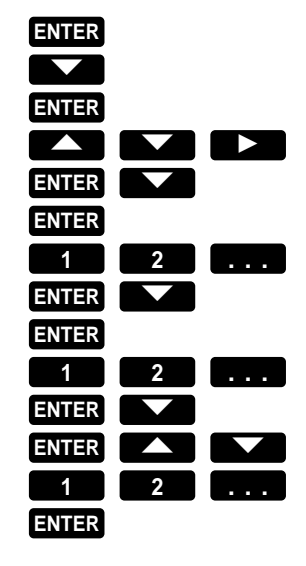

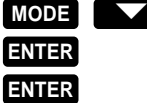

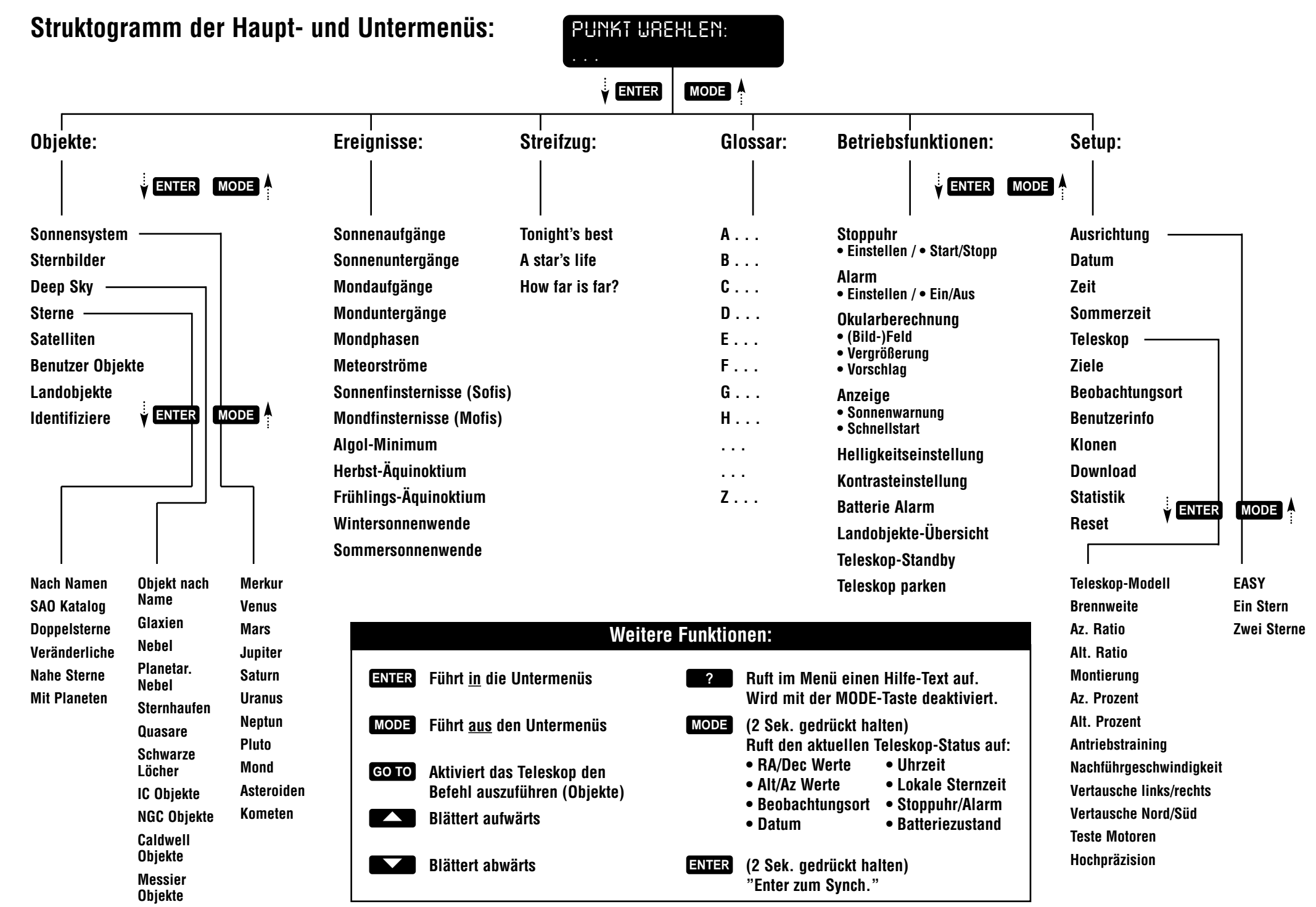

# **Astronomische Beobachtung:**

#### **Objekte aufsuchen:**

Sie haben das Teleskop soeben mit Hilfe des AutoStars ausgerichtet.

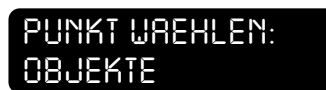

Im Display steht PUNKT WÄHLEN: Objekte. Drücken Sie die ENTER-Taste und im Display erscheint OBJEKT:

**ENTER ENTER**

Sonnensystem, nachdem Sie nochmals ENTER gedrückt haben, erscheint SONNENSY-STEM: Merkur. In diesem Menü

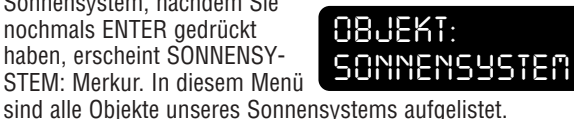

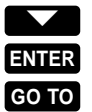

**TIPP:** 

Wir empfehlen mit dem einfachsten Objekt anzufangen. In diesem Falle ist das der *SONNENSYSTEM: MOND*

Mond. Benutzen Sie die BLÄTTERN-abwärts-Taste bis SONNENSY-STEM: Mond im Display erscheint. Drücken Sie nun ENTER und danach die GoTo-Taste und das Teleskop bewegt sich in Richtung Mond.

Nachdem das Teleskop den Mond im Gesichtsfeld eingestellt hat, ertönt ein Piepton. Blicken Sie nun durch das Okular und stellen Sie gegebenenfalls den Mond mittig mit Hilfe der Pfeiltasten im

Falls Sie den Mond manuell (Pfeiltasten) nachstellen mussten, empfehlen wir Ihnen, nach der Zentrierung des Mondes die ENTER-

**Falls die Blickrichtung des Teleskops erheblich vom Standort des Mondes abweicht, müssen Sie erneut die AUSRICHTUNG: EASY vornehmen**

**ENTER** -  $\blacktriangleright$ **A**  $\overline{\phantom{a}}$ 

Taste 2 Sekunden gedrückt zu halten. Im Display steht SONNEN-SYSTEM: Enter zu Synch. und danach ENTER-Taste, das bedeutet: die manuelle Nachjustierung wird ab jetzt im Koordinationsystem des Teleskops berücksichtigt (Wichtig für das weitere

Auffinden von Objekten).

Gesichtsfeld ein.

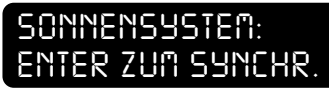

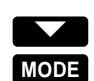

Sie haben den Mond nun zentriert im Teleskop stehen und der AutoStar zeigt im Display MOND: RA und Dec. Mit der BLÄTTERNabwärts-Taste können Sie noch weitere Informationen über das gerade eingestellte Objekt abrufen, z.B. Größe, Auf- und Untergang, Masse, Entfernung usw. Mit der MODE-Taste springen Sie wieder zurück zum Ausgang.

Auf diese Weise können Sie mehr als 1.500 Himmelsobjekte automatisch anfahren und beobachten.

Beachten Sie bitte: Nicht jedes Objekt ist zu jeder Zeit sichtbar.

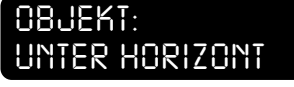

Wenn Sie ein Objekt ausgewählt haben und drücken anschließend ENTER und GoTo, kann es sein, daß ein akustisches Signal ertönt und auf dem Display steht OBJEKT: Unter Horizont. Das gesuchte Objekt ist in diesem Fall noch nicht aufgegangen. Hier

 $12$  (c) nimax GmbH  $13$ können Sie die Informationen zu dem Objekt abrufen um zu sehen, zu welcher Zeit das gesuchte Objekt aufgeht.

#### **Weitere Objekte:**

Mit der MODE-Taste gelangen Sie wieder zurück in das Menü OBJEKTE: Sonnensystem.

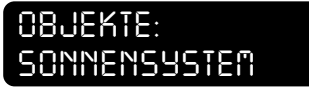

Hier können Sie mit den BLÄTTERN-Tasten die weiteren Objekt-Menüs aufrufen:

• SONNENSYSTEM: Hier finden Sie nahezu alle Objekte in unserem Sonnensystem.

• STERNBILDER: Hier können Sie bekannte Sternbilder aufsuchen und die einzelnen Sterne des Sternbildes nacheinander abfahren.

• DEEP-SKY: Hier können Sie Deep Sky Objekte, wie z.B. Galaxien, Nebel oder Sternhaufen aufrufen und beobachten.

• STERNE: Hier sind Sterne in verschiedenen Untermenüs gespeichert. Sie können diese Sterne "nach Name" oder nach Kategorien (Nahe Sterne, Doppelsterne, SAO-Katalog) abrufen.

• SATELLITEN: Unter diesem Menü können Sie einige bekannte Satelliten (z.B. die MIR) auswählen.

• BENUTZER OBJEKTE: Hier können Sie Ihre eigenen astronomischen Beobachtungsergebnisse abspeichern, auswählen, löschen oder ändern.

• LANDOBJEKTE: Hier können Sie Ihre eigenen terrestrischen Beobachtungsergebnisse abspeichern, auswählen, löschen oder ändern. (siehe auch Seite 20/21)

• IDENTIFIZIERE: Hiermit werden unbekannte Objekte identifiziert, indem der AutoStar die Winkelgrade zum nächst gelegenen ihm bekannten Objekt abbildet. Mit GoTo können Sie dieses Objekt anfahren.

#### **HINWEIS:**

Mit den BLÄTTERN-Tasten "scrollen" Sie zwischen den oben aufgeführten Menü-Punkten.

Mit der ENTER-Taste rufen Sie das gerade im Display angezeigte Menü auf.

Mit der GoTo-Taste befehlen Sie dem Teleskop das angezeigte Objekt anzufahren.

Mit der MODE-Taste gelangen Sie wieder zurück zum Hauptmenü, bzw. zu den übergeordneten Menüs.

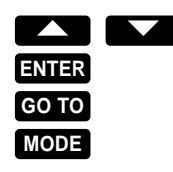

# **Erdbeobachtung:**

#### **Generell gilt:**

**Die automatische Auffindung Ihrer eigenen Landobjekte funktioniert nur nach einer exakten Ausrichtung, oder bei immer gleichem Standort Ihres Teleskops und anschließendem "parken", bzw.**

**HINWEIS:** Für einfachste Erdbeobachtungen brauchen Sie nur das Teleskop einzuschalten, die Taste "5" drücken, danach ENTER, sowie Datum, Uhrzeit und Sommerzeit eingeben. Auf dem Display erscheint nun SETUP: Ausrichtung. Das Teleskop kann jetzt mit den Pfeil-Tasten Vertikal und Horizontal bewegt werden. Die Bewegungsgeschwindigkeit steuern Sie hierbei mit den Ziffern-Tasten (1= langsam bis 9=schnell).

**ENTER**

**ENTER**

**ENTER**

**ENTER**

 $\rightarrow$ 

 $\rightarrow$ 

**AI** 

**AI** 

**A 1 2 . . .**

**"Tiefschlaf".**

Der AutoStar verfügt bei der Erdbeobachtung allerdings über einige sehr interessante und nützliche Fähigkeiten.

#### **Das Menü LANDOBJEKTE:**

Hier haben Sie die Möglichkeit eigene Landobjekte auszuwählen, hinzuzfügen oder zu löschen. Gehen Sie hierbei wie folgt vor:

**LANDOBJEKTE hinzufügen:** 2. Wählen Sie im Menü OBJEKTE: Landobjekte mit den BLÄTTERN-Tasten aus.

3. Aktivieren Sie das Menü Landobjekte mit der ENTER-Taste, im Display erscheint LANDOBJEKTE: Auswählen. Mit der BLÄTTERNabwärts-Taste stellen Sie nun LANDOBJEKTE: hinzufügen ein und drücken ENTER.

4. Im Display steht LANDOB-JEKT NAME, Sie werden nun aufgefordert einen Namen für

Ihr erstes Landobjekt auszu- wählen. Mit Hilfe der BLÄTTERN-Tasten können Sie Buchstaben *LANDOBJEKT NAME: 1A2B. . .*

auswählen und mit den Ziffern-Tasten geben Sie Zahlen ein, wobei Sie mit der Pfeil nach rechts Taste die Stelle der Buchstaben und Zahlen festlegen.

5. Bestätigen Sie Ihre Eingabe mit ENTER. Im Display steht nun LANDOBJ. ZENTR. DRUECKE ENTER. Sie müssen

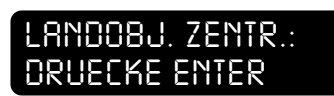

jetzt das erste Landobjekt im Sehfeld des Teleskopes zentrieren (Pfeiltasten) und diese mit der ENTER-Taste bestätigen.

6. Ihr erstes Landobjekt ist nun im AutoStar gespeichert. Sie können nun auf die gleiche Weise mehrere Landobjekte unter verschiedenen Namen abspeichern. **ENTER**

> Nach dem Speichern springt der AutoStar automatisch wieder auf LANDOBJEKTE: hinzufügen.

Mit der ENTER-Taste geben Sie weitere Landobjekte ein, die MODE-Taste bringt Sie wieder zurück und mit den BLÄTTERN-Tasten können Sie die folgenden Landobjekt-Menüs aufrufen.

#### **LANDOBJEKTE auswählen:**

Wählen Sie im Menü LANDOBJEKTE: auswählen

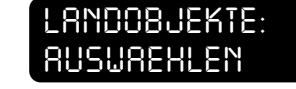

eines Ihrer Landobjekte aus<br>indem Sie mit der BLÄTTERN-Taste einen Namen aufrufen und diesen mit der ENTER-Taste aktivieren. Im Display steht nun LANDOBJEKT AUSW.: Name. Mit der GoTo-Taste befehlen Sie dem Teleskop nun dieses Landobjekt anzufahren. Das Landobjekt ist vollständig eingestellt, wenn ein Piepton erklingt.

Mit Hilfe der MODE-Taste verlassen Sie dieses Menü wieder.

#### **LANDOBJEKTE löschen:**

Das Menü LANDOBJEKTE: löschen ermöglicht Ihnen die von Ihnen eingegebenen

*LANDOBJEKTE: LOESCHEN*

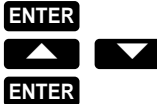

Landobjekte wieder vollständig zu löschen. Gehen Sie in das Menü Landobjekte löschen und drücken Sie nun die ENTER-Taste. Das<br>Display zeigt nun Ihre gespeicherten Landobiekte. Mit den BLÄTTERN-Tasten wählen Sie nun eines Ihrer Landobjekte aus und aktivieren es<br>mit der ENTER-Taste. Das Displav zeigt nun LANDOBJEKTE LÖSCHEN, wenn Sie jetzt mit der ENTER-Taste bestätigen, ist das vorher ausgewählte Landobjekt gelöscht.

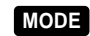

**ENTER**

**ENTER**

**ENTER**  $\blacktriangleright$ 

**GO TO**

**MODE**

Mit der MODE-Taste gehen Sie wieder in die übergeordeten Menüs.

**HINWEIS:** Bei ungenauem Betrieb des Teleskops empfehlen wir unbedingt zuerst eine Motorkalibration, sowie ein Antriebs-Training durchzuführen.

### **WICHTIG:**

**Wenn das Telekop ausgerichtet wurde und Sie danach Erdbeobachtungen machen möchten. Aktivieren Sie im Menü SETUP: Ziele die Funktion "terrestrisch", um die automatische Nachführung bei der Beobachtung auszuschalten**

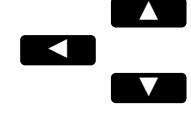

# **Das Hauptmenü:**

#### **EREIGNISSE:**

Hier können verschiedene kosmische Ereignisse aufgerufen und Informationen abgefragt werden.

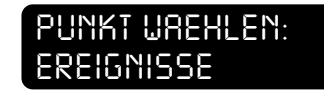

Ausserdem kann bei einzelnen Ereignissen das Teleskop auf diese ausgerichtet werden.

• Sonnenaufgänge: Hier wird die aktuelle Zeit des Sonnenaufganges angezeigt.

• Sonnenuntergang: Hier wird die aktuelle Zeit des Sonnenunterganges angezeigt.

• Mondaufgänge: Berechnet die aktuelle Zeit des Mondaufganges.

• Monduntergänge: Berechnet die aktuelle Zeit des Mondunterganges.

#### • Mondphasen:

Hier können die Daten und die Uhrzeiten der nächsten Mondphasen abgefragt werden. Diese sind: nächster Vollmond, nächster Neumond, nächster zunehmender Halbmond und nächster abnehmender Halbmond.

#### • Meteorströme:

Hier sind einige, wiederkehrende Meteorströme gespeichert. Mit ENTER werden die einzelnen Ströme aufgerufen. Angezeigt werden: das Datum der höchsten Aktivität, die Dauer, die höchste Anzahl von Eintritten pro Stunde (maximum rate), die Himmelskoordinaten (RA/Dec.) und der Komet, aus dessen Schweif der Meteorstrom entstanden ist.

#### • Sonnenfinsternisse (Sofis):

Hier sind Sonnenfinsternisse der nächsten 100 Jahre gespeichert. Mit den unteren Pfeiltasten können die einzelnen Finsternisse ausgewählt werden.

PAR. steht hier für partitiell (teilweise), TOT. für total und RNG. für Ringförmig

• Mondfinsternisse (Mofis):

Hier gilt die gleiche Verfahrensweise wie bei Sonnenfinsternissen.

#### **MODE ENTER AIV**

**HINWEIS:** Diese Menüs werden jeweils mit der ENTER-Taste aktiviert, mit den BLÄTTERN-Tasten navigieren Sie durch die Untermenüs und mit der MODE-Taste verlassen Sie diese Untermenüs wieder.

#### **STREIFZUG:**

Der Autostar sucht hier automatisch einige interessante Objekte aus seiner

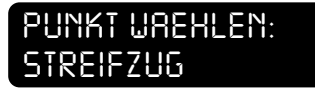

Datenbank aus, die zur Zeit gut sichtbar sind. Voraussetzung hierfür ist selbstverständlich die exakte Ausrichtung des Teleskops, sowie korrekte Angaben zu Datum, Uhrzeit und Beobachtungsort.

Diese Objekte können dann, wie bekannt mit den BLÄTTERN-Tasten

durchgeblättert werden, mit ENTER werden Sie dann aufgerufen. GOTO bewegt das Teleskop danach auf diese

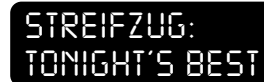

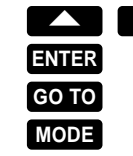

Objekte. Mit der MODE-Taste beenden Sie Ihren Streifzug.

Die Streifzug-Funktion ist sehr empfehlenswert für Anfänger.

#### **GLOSSAR:**

Falls man auf Begriffe stößt, die einem nicht so geläufig sind kann man hier Erklärungen dazu aufrufen

*GLOSSAR: A . . .*

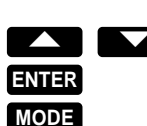

(zur Zeit leider nur in englischer Sprache). Mit den unteren Pfeiltasten wird zunächst der gewünschte Anfangsbuchstabe gesucht und mit ENTER aufgerufen. Mit den

unteren Pfeiltasten können jetzt alle Begriffe mit diesem Anfangsbuchstaben ausgewählt und mit ENTER aufgerufen werden. Darauf erscheint ein Lauftext mit Erklärungen zu dem gesuchten Begriff.

**HINWEIS:** Mit den BLÄTTERN-TASTEN können Sie die Geschwindigkeit des durchlaufenden Textes bestimmen: BLÄTTERN-aufwärts-Taste gedrückt halten = schneller BLÄTTERN-abwärts-Taste gedrückt halten = langsamer

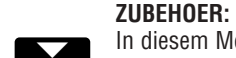

In diesem Menü können Sie verschiedene Funktionen für den AutoStar festlegen.

## *PUNKT WAEHLEN: ZUBEHOER*

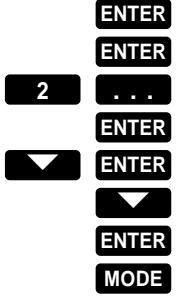

 $\blacktriangle$ 

• Stoppuhr:

Hier kann ein "Countdown" eingestellt werden (z.B. Belichtungszeiten beim Fotografieren). Unter "Einstellen" wird die gewünschte Dauer eingegeben. Unter "Start/Stopp" wird die Uhr an- bzw. ausgeschaltet.

#### • Alarm:

Zum Einstellen einer bestimmten "Weckzeit" kann dieser Punkt verwendet werden. Die Handhabung ist ähnlich wie bei der "Countdown"-Funktion, nur daß eine tatsächliche Weckzeit eingestellt werden muss.

• Okularberechnung:

Hier gibt es 3 Untermenüs zum Thema Okulare.

1. (Bild-)Feld: Es berechnet die unterschiedlichen Sehfelder für einzelne Okulare in Gradzahlen (1°=17,5m Sehfeld).

#### **HINWEIS:**

**Der Okular-Vorschlag ist bei einigen Teleskopen leider nicht verfügbar.**

2. Vergrößerung: Hier wird die jeweilige Vergrößerung des ausgewählten Okulars errechnet.

3. Vorschlag: Empfiehlt ein Okular, das für Ihr Teleskop die beste Vergrösserung bei optimalem Auflösungsvermögen bietet.

#### • Anzeige:

Hier gibt es 2 Untermenüs zum Thema Anzeige.

- 1. Sonnenwarnung: Hier kann die "Sonnenwarnung", die nach Einschalten des AutoStar angezeigt wird, ein- bzw. ausgeschaltet werden.
- 2. Schnellstart: Unter diesem Punkt kann die Schnellstart-Funktion einbzw. ausgeschaltet werden.

• Helligkeitseinstellung:

Um das Display den Lichtverhältnissen anzupassen, kann hier die mit ENTER kann die Einstellung mit den BLÄTTERN-Tasten stufenlos eingestellt werden (links=heller, rechts=dunkler).

#### **HINWEIS:**

#### • Kontrasteinstellung: **Die Kontrasteinstellung**

Hier kann die Helligkeit des Display-Hintergrundes den jeweiligen Bedürfnissen angepasst werden. Die Verfahrensweise ist die gleiche **leider nicht verfügbar.** wie bei der Helligkeitseinstellung. **ist bei einigen Teleskopen**

#### • Batterie-Alarm:

Falls man bei schwächer werdenden Batterien durch ein aku-*> JA* stisches Signal gewarnt werden

# *BATTERIE ALARM:*

möchte, kann man den Batteriealarm aktivieren (auf "Ja" stellen). Der aktuell eingestellte Wert ist durch einen Pfeil gekennzeichnet.

• Landobjekte-Übersicht: Bei dieser Funktion können die im Menü "Landobjekte" gespei-

## *ZUBEHOER: LANDOBJ UEBERS*

cherten Objekte der Reihe nach automatisch angefahren werden. Nachdem diese Funktion mit ENTER aufgerufen wurde, beginnt das Teleskop sofort das erste Objekt anzufahren.

Richten Sie jetzt das Teleskop mit Hilfe der Pfeiltasten direkt auf Ihr erstes Landobjekt aus.

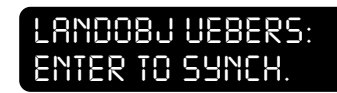

Drücken Sie nun mind. 2 Sekunden die ENTER-Taste und es erscheint im Display ENTER TO SYNCH., drücken Sie wiederum ENTER und das Teleskop ist nun exakt auf das erste Landobjekt eingestellt und ausgerichtet. Die übrigen Landobjekte werden nun automatisch nacheinan-

der abgefahren. Diese Funktion benen Landobjekte.

### ermöglicht so, die automatische "Überwachung" Ihrer eingege-*LANDOBJ UEBERS: POSITIONIERE . . .*

Alle Landobjekte werden solange immer wieder angefahren, bis das Programm mit MODE unterbrochen wird. (siehe auch Erdbeobachtung auf Seite 20/21).

#### • Teleskop Standby:

Nach dem Aufrufen dieser Funktion mit ENTER fährt der Autostar die Energieversorgung aller Betriebsfunktionen auf ein Minimum herunter. Lediglich die interne Uhr läuft weiter. Mit MODE wird der Autostar in den normalen Betrieb zurückversetzt und schaltet in das Menü BITTE WAEHLEN: Betriebsfunkt.

#### • Teleskop parken:

Nach aktivieren dieser Funktion bewegt sich das Teleskop zurück in die "Homeposition" und im Display erscheint die Aufforderung "Tel. ausschalten".

Beim nächsten Einschalten des Teleskops muss lediglich das Datum und die Uhrzeit eingegeben werden. Die Ausrichtung des Teleskops entfällt. Dies gilt allerdings nur, wenn das Teleskop zwischenzeitlich nicht von seinem Standort wegbewegt wurde.

**HINWEIS:** Diese Menüs werden jeweils mit der ENTER-Taste aktiviert, mit den BLÄTTERN-Tasten navigieren Sie durch die Untermenüs und mit der MODE-Taste verlassen Sie diese Untermenüs wieder.

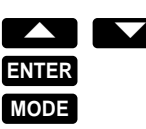

#### **WICHTIGER HINWEIS: Wie man Landobjekte speichert erfahren Sie im Kapitel Erdbeobachtung, auf Seite 20/21.**

#### **SETUP:**

Hier können die Grundeinstellungen des Teleskops geändert werden.

# *PUNKT WAEHLEN:*

#### • Ausrichtung

Die Punkte • Ausrichtung / • Datum / • Uhrzeit / • Sommerzeit / • Teleskop und • Beobachtungsort wurden bereits vorher in dieser Anleitung behandelt.

Die übrigen Punkte in diesem Menü sind:

#### • Ziele

Hier kann die automatische Nachführung ein- und ausgeschaltet werden. Wird "terrestrisch" (Erdbeobachtung) gewählt, ist die Nachführung ausgeschaltet .

Bei "Astronomisch" ist die Nachführung eingeschaltet.

#### • Benutzerinfo

Hier können Name und Adresse des Benutzers eingegeben werden.

#### • Klonen (Kopieren) **HINWEIS:**  Hier können Daten von einem Autostar auf einen anderen übertragen

**Für das Klonen schalten Sie beide AutoStars ein. SETUP zunächst das Gerät, auf welches kopiert wer**den soll, in die "DOWN**starten Sie erst dann den AutoStar aus.**

• Download **Kabel- und Stromver-Bei einem Klonvorgang oder Download dürfen sorgung eines AutoStars niemals unterbrochen werverursachen.**

werden. Hierzu wird ein spezielles Verbindungskabel benötigt um zwei **Bringen Sie dann im** Autostar miteinander zu verbinden. Diese Funktion erleichtert das "Update" von mehreren Autostar, da bei einem Versionsabgleich nur ein Download per Internet auf einen AutoStar durchgeführt werden muss (siehe hierzu auch "Download"). **LOADING"-Position und** Man hat die Möglichkeit nur einzelne Bereiche oder die komplette Software des Autostar zu Klonen:

**Klonvorgang vom anderen** - Kataloge: Hier werden nur die Objekt-Kataloge übertragen (SAO-, Messier-, IC-, NGC-, Caldwell- und eigene Objekte).

- Software: Hier wird nur die Software-Version übertragen. Alle anderen Daten (Eigene Objekte, Einstellungen, Landojekte usw.) bleiben erhalten.
- **WICHTIG:**  $-$  Alles: Alle Daten des einen Autostar werden auf den anderen übertragen.

Hier besteht die Möglichkeit, die Software des Autostar per Internet (www.meade.com) auf den neuesten Stand zu bringen. Hierzu ist ein **den. Dies kann irreparable** spezielles PC-Kabel notwendig.

**Schäden am Gerät HINWEIS:** Beachten Sie bitte genau die Anweisungen (Read me) beim Download und achten Sie unbedingt auf die richtigen Versionen von Software und AutoStar.

#### • Statistik

Zeigt interne Daten, z.B. freier Speicher oder Software-Versionsnummer an.

#### • Reset

Diese Funktion setzt die Software des AutoStars auf die Werkeinstellungen zurück.

# **Weitere Menüpunkte:**

*SETUP Hier finden Sie Erklärungen zu den übrigen Menü-Punkten, die nicht unmittelbar etwas mit dem normalen Gebrauch des AutoStars zu tun haben.*

#### **EREIGNISSE:**

• Algol Minimum:

Hier wird der Zeitpunkt der Minimalhelligkeit des sich gegenseitig bedeckenden Doppelsternsystems "Algol" im Sternbild Perseus angezeigt.

• Herbst-Aquinok & Frühlings-Aquinok: Zeigt das Datum dieser Ereignisse an.

• Winter- & Sommersonnenwende: Zeigt das Datum dieser Ereignisse an.

#### **SETUP: TELESKOP:**

• Brennweite: Hier können Sie die Brennweite-Einstellung ändern.

• Az. Ratio und Alt. Ratio / • Az. Prozent und Alt. Prozent: Hier sind die internen Umrechnungsfaktoren für die Getriebe beider Achsen gespeichert. *Ändern Sie diese Werte niemals !!!*

• Montierung:

Hier können Sie dem Teleskop manuell einen anderen Montierungstyp zuordnen. *Dies erledigt der AutoStar im Betrieb selbständig !*

• Nachführgeschwindigkeit:

Hier können Sie dem Teleskop manuell eine andere Nachführgeschwindigkeit zuordnen. *Dies erledigt der AutoStar im Betrieb selbständig !*

• Vertausche L/R & Vertausche O/U:

Hier können Sie den Pfeiltasten die jeweils gegenüberliegende Funktion zuordnen (links = rechts). Für den Gebrauch auf der südlichen Erdhalbkugel.

• Hochpräzision: (Wird ein- oder ausgeschaltet)

Hilfreich für die Positionierung von lichtschwachen Objekten, die an der Sichtbarkeitsgrenze liegen (über 12 Mag.). Zuerst wird ein heller Stern in der Nähe des lichtschwachen Objektes angefahren, dieser wird eingestellt und synchronisiert und danach fährt das Teleskop dann zu dem gesuchten lichtschwachen Objekt.

#### **SETUP: AUSRICHTUNG:**

• Ein Stern: Hier können Sie einen Stern zur Ausrichtung des Teleskops selbst auswählen.

• Zwei Sterne: Hier können Sie zwei Sterne zur Ausrichtung des Teleskops selbst auswählen.

## **WICHTIG:**

**Bei der Ein- und Zwei-Stern Ausrichtung müssen Sie die gesuchten Sterne unbedingt selbst am Himmel kennen und identifizieren können.**

# **Fehlerbeseitigung:**

**Fehlermeldung: "MOTOR-FEHLER"**

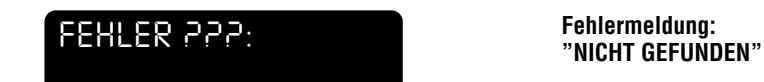

#### **HILFE:**

Schalten Sie das Teleskop aus und überprüfen Sie die Kabelverbindungen. Bringen Sie das Teleskop manuell in die Ausgangsstellung und schalten Sie das Teleskop wieder ein. Führen Sie evt. auch eine MOTORKALIBRATION durch.

Stellen Sie sicher, daß sich der Teleskoptubus in allen Richtungen frei bewegen kann und die Klemmung der beiden Achsen ordnungsgemäß festgedreht sind.

#### **Fehlermeldung: "KEIN DISPLAY"**

#### **HILFE:**

Schalten Sie das Teleskop aus und warten Sie mind. 10 Sekunden bis Sie das Teleskop wieder einschalten. Überprüfen Sie außerdem den Zustand der Batterien.

#### **Fehler:**

Das Teleskop bewegt sich trotz exakter Ausrichtung ungenau.

#### **HILFE:**

Führen Sie das ANTRIEBSTRAINING (Seite 7) durch. Bitte beachten Sie dabei: Umso exakter Sie das Antriebstraining durchführen, umso exakter bewegt sich das Teleskop.

#### **Fehler:**

Die Einstellung von gespeicherten Objekten ist trotz exakter Ausrichtung ungenau.

#### **HILFE:**

Drücken Sie mind. 2 Sekunden auf die MODE-Taste und überprüfen Sie mit der BLÄTTERN-abwärts-Taste Ihre Einstellungen. Überprüfen Sie bitte genau, ob die Werte für Datum, Uhrzeit und Beobachtungsort mit den aktuellen Werten übereinstimmen. Kontrollieren Sie auch den Batteriezustand.

#### **HILFE:**

In einigen Menüs kann diese Fehlermeldung vorkommen. Oft ist es so, daß der AutoStar ein paar Sekunden braucht um den gewünschten Befehl auszuführen und im Display anzuzeigen. Warten Sie bei dieser Fehlermeldung immer ein paar Sekunden ab, bis der AutoStar seine Datenbank durchsucht hat.

Bei einigen Teleskoptypen kann es vorkommen, daß der gewünschte Befehl nicht ausgeführt werden kann. Diese Programmfehler werden zur Zeit für spätere Programm-Versionen überarbeitet.

#### **Wie erkenne ich, welche Daten in den Menüs aktiviert sind?**

#### **HILFE:**

In den Menüs steht jeweils ein Pfeil vor den aktuell aktivierten Daten.

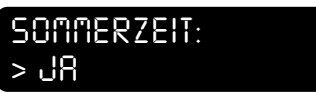

**? Drücken Sie diesen Knopf und im Display erscheint ein Hilfe-Text mit weiteren Informationen über die Funktionsweise des AutoStar-Computers. Mit der MODE-Taste wird der Hilfe-Text wieder deaktiviert.**

# MARNUNG!<br>
Schauen Sie <u>niemals</u> durch<br>
dieses Teleskop oder durch das<br>
Sucherfernrohr in Richtung Sonne!<br>
Achten Sie nach jeder<br>
Positionierung darauf!<br>
Schauen Sie tagsüber <u>niemals</u><br>
durch das Okular während sich das<br>
Te

Irrtümer und Technische Änderungen vorbehalten.